# **SIGACRES** QUICK REFERENCE GUIDE

### **Work Package Sharing**

The ACRES system allows Cooperative Agreement Recipients (CARs) the ability to share a work package with other users to enter additional data or update information for the property.

The CAR who starts a work package is referred to as the '*Owner*' of the package, and the owner has the ability to select other users, known as "collaborators", to have access to the work package. The collaborators must be associated with the CA in order to enter property information.

Only the *Owner* can submit the work package for regional review.

*Accessing the Property Profile Form – Part 1: Property Information to share a Work Package*

To share a work package, you need to access (Step 3) **Part 1: Property Information** of the **Property Profile Form (PPF)** for the selected property. You can access the PPF – Part 1, by:

- **Total Cooperative Agreements** link on your **My Account** card
- **Total Properties** button on your **My Account** card

### *Sharing a Work Package via My CAs*

#### **1.** On your ACRES Homepage, go to your **My Accounts** card.

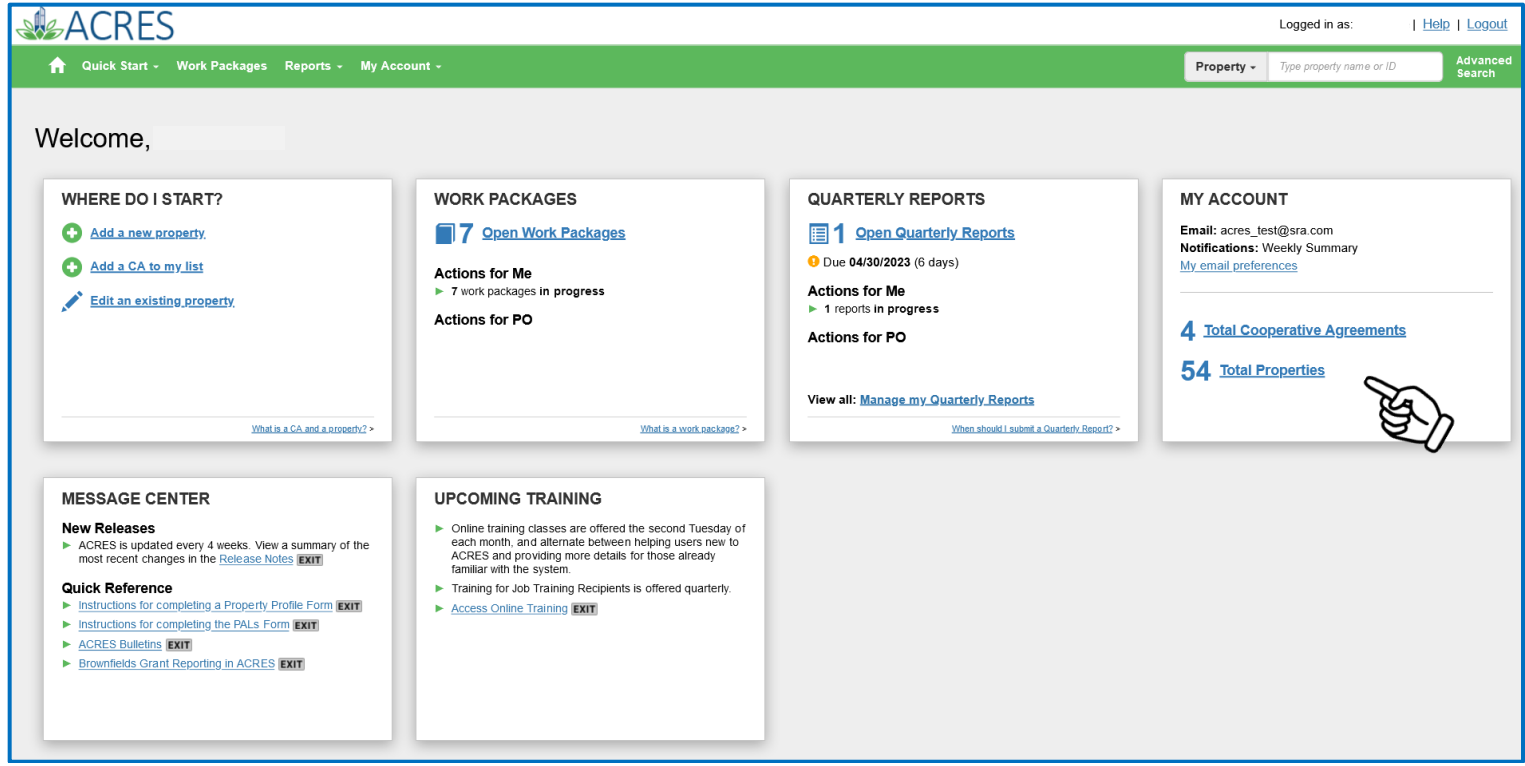

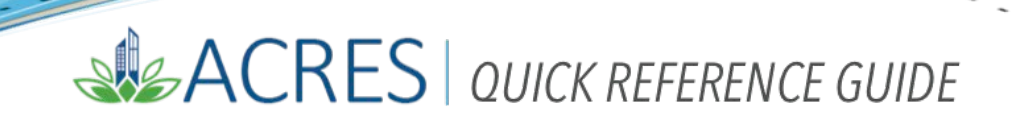

**1.** On your **My Account** card, select the **Total Cooperative Agreement** link to access your Cooperative Agreements, and the property or properties associated with each Agreement. You will navigate to the **My Cooperative Agreements** screen, which displays your list of Cooperative Agreements.

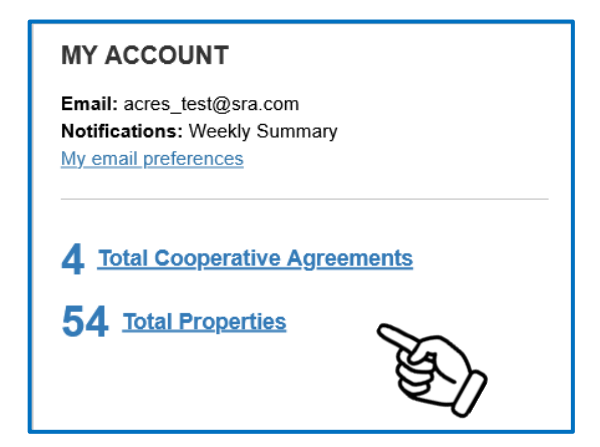

**2.** On the **My Cooperative Agreements** screen (below), click the **+View Details** link, in the **Associated Properties** column to display the list of properties linked to the CA.

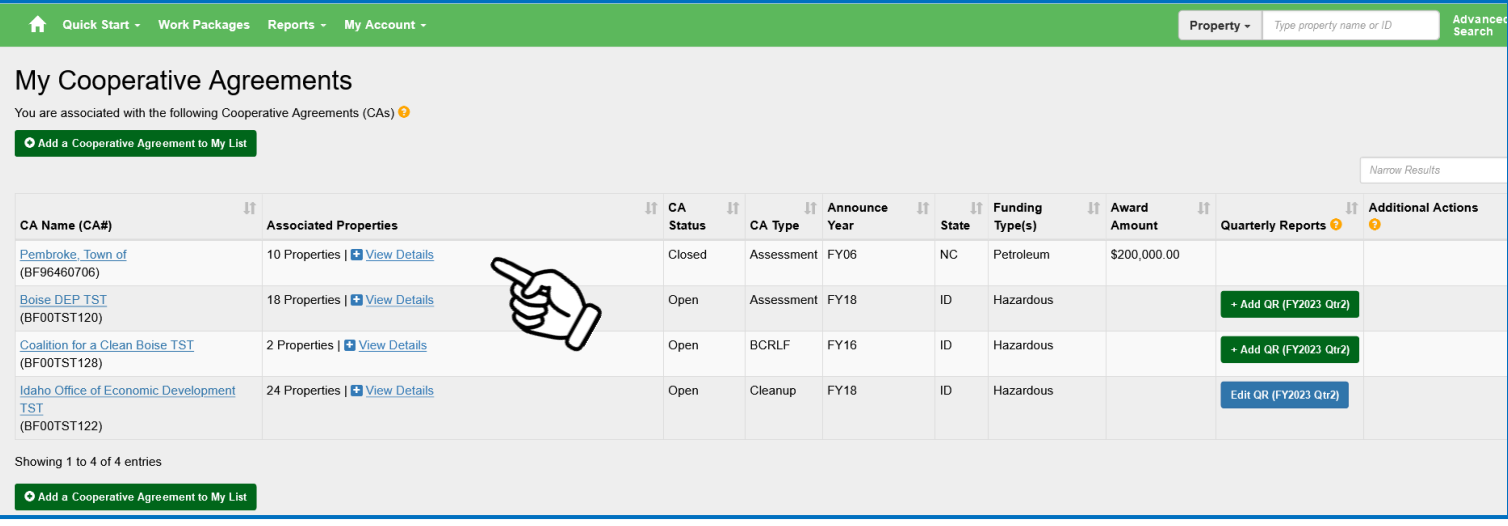

**NOTE:** The **Associated Properties** column displays the number of properties attached to the CA.

# SACRES | QUICK REFERENCE GUIDE

**3.** Select the **Enter Data** link of the property in which you want to share the work package.

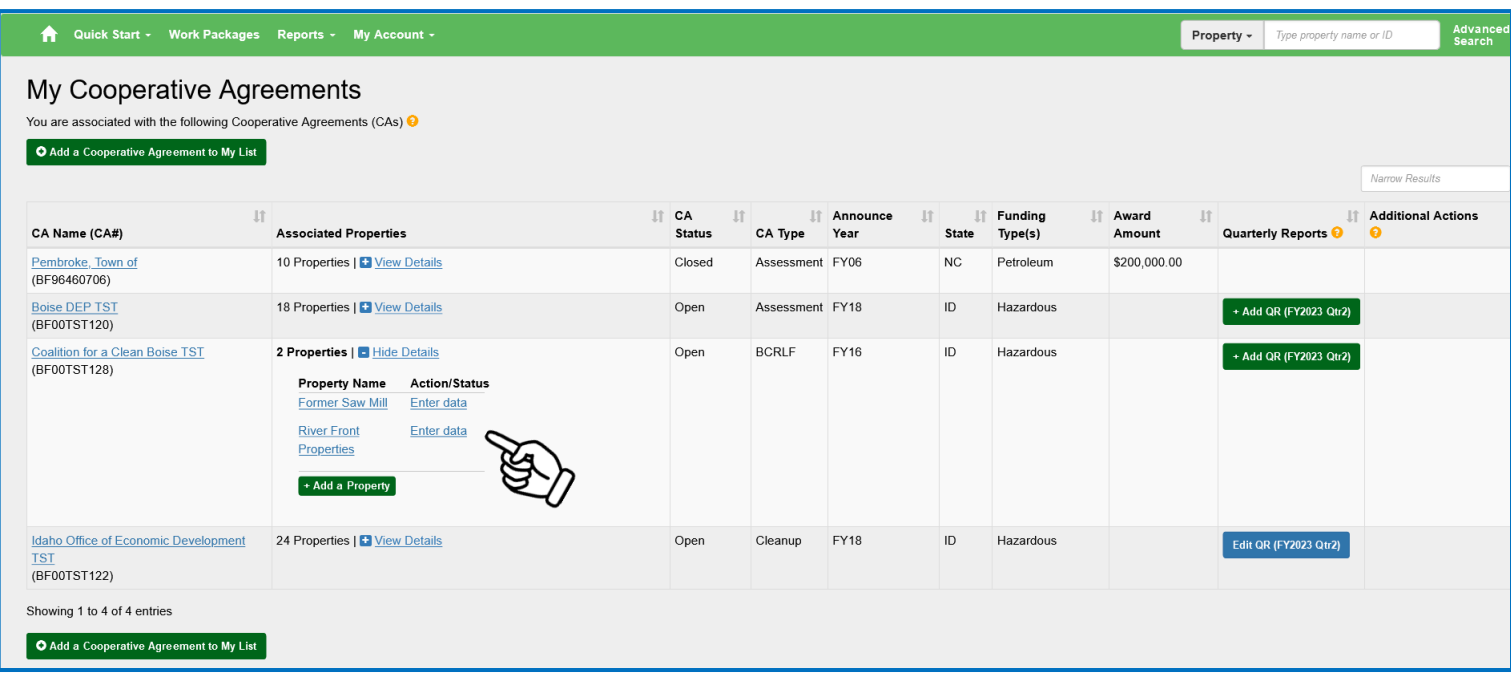

**4.** On Step 1 of the **Property Profile Form Part 1: Property Information** screen (below), select the **+Expand** link next to the **Work Package Sharing** *(Not Shared)* row.

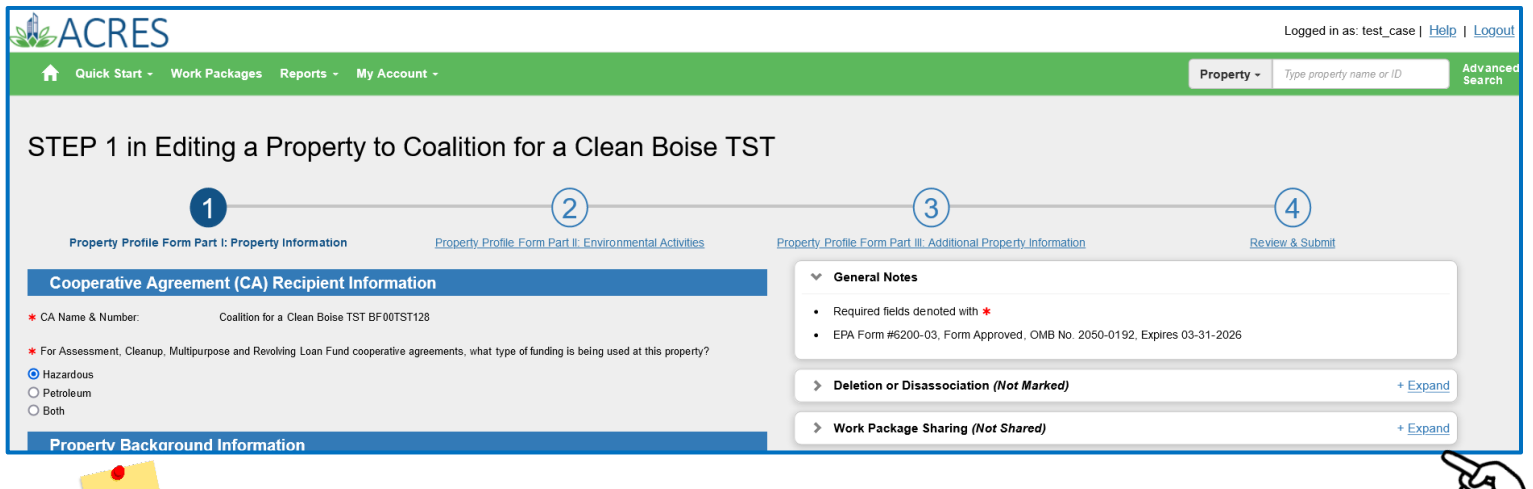

**NOTE:** If the work package is already shared, this row displays **Work Package Sharing**  *(Shared)*. Click the **+View** link to see the 'collaborator(s)', who are the users that currently share the work package

**IMPORTANT**: In order to share a work package, the 'collaborator(s)' you select **must** be associated with the current CA, as stated in the highlighted text.

# SUSACRES | QUICK REFERENCE GUIDE

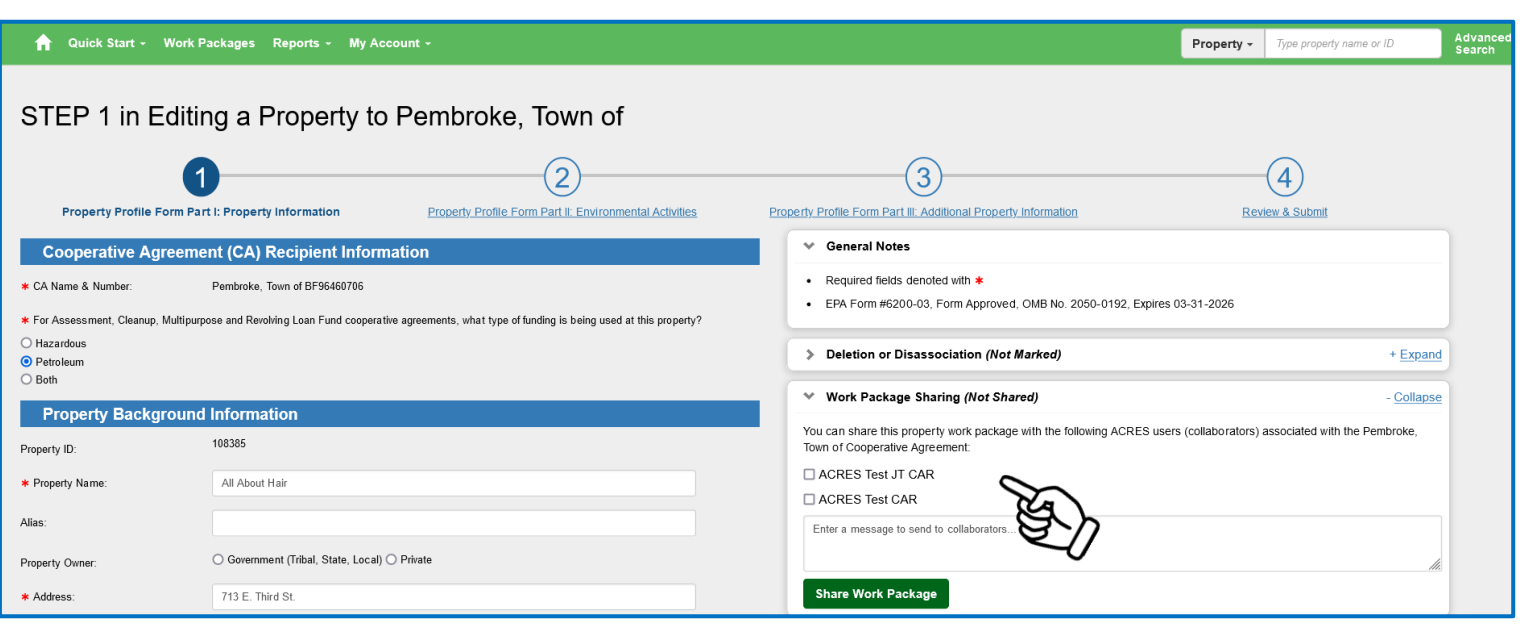

**NOTE:** There are no restrictions on how many collaborators you can select to share the work package.

**5.** The collaborators in which can share the work package will display. Select the checkbox in front of the user you wish to share the package.

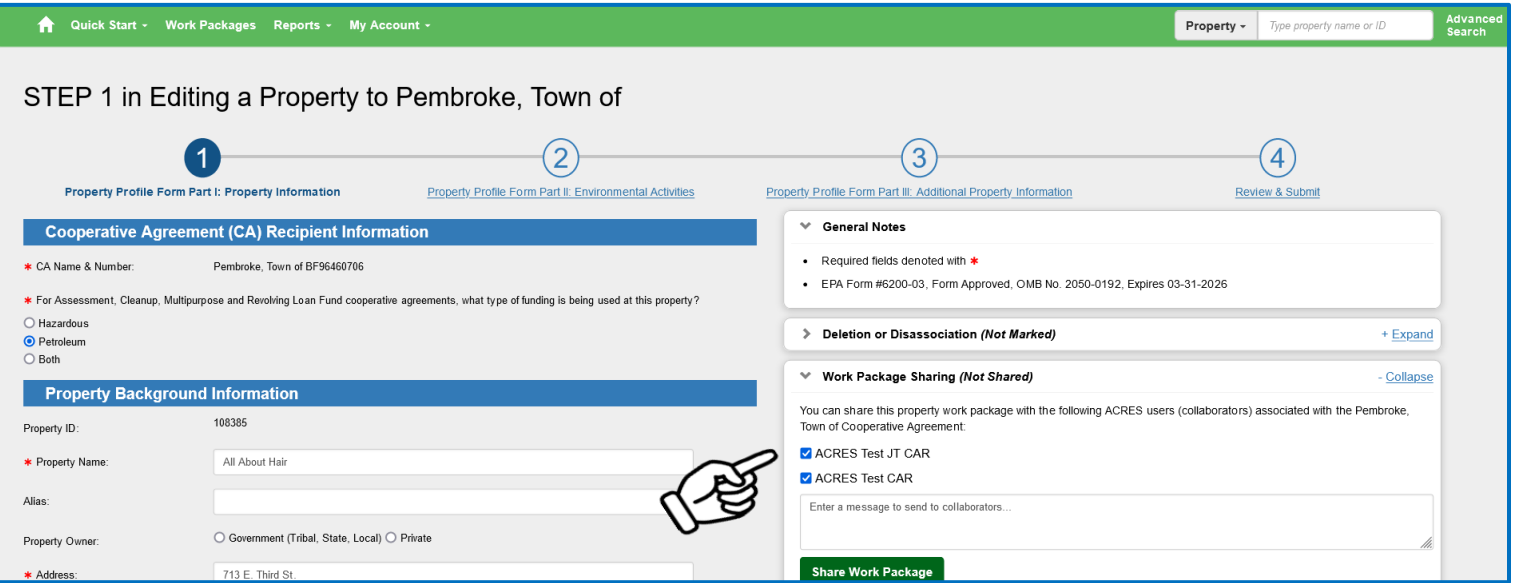

### SIGACRES | QUICK REFERENCE GUIDE

**6.** You can enter a message to your collaborator(s) in the Message box directly under the collaborator name.

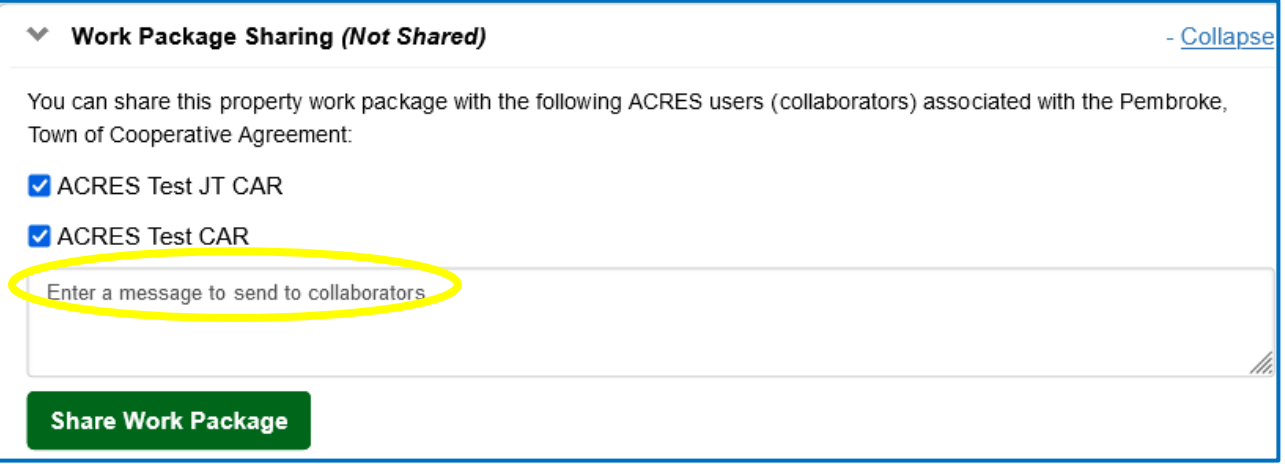

**7.** Once you have selected the collaborator(s), select the **Share Work Package** button.

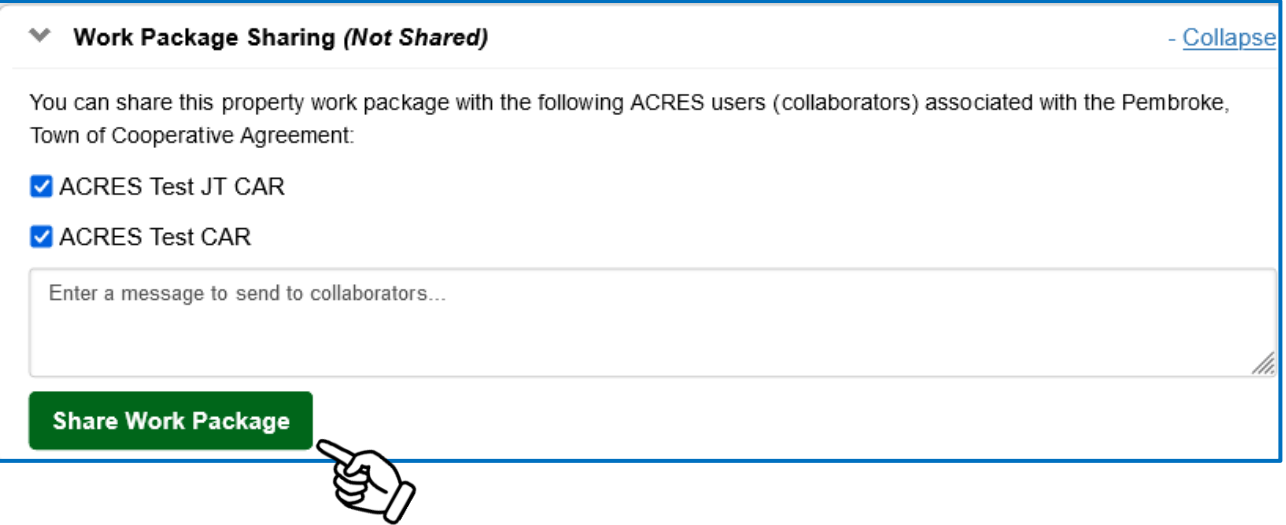

**Note:** Each collaborator that is selected to share a work package will receive an email notifying them that the specific work package is shared with them.

**8.** The screen displays and indicates the work package is now shared, and also displays the name(s) of the collaborator(s). You can select the **-Hide** link to hide this information.

# SACRES | QUICK REFERENCE GUIDE

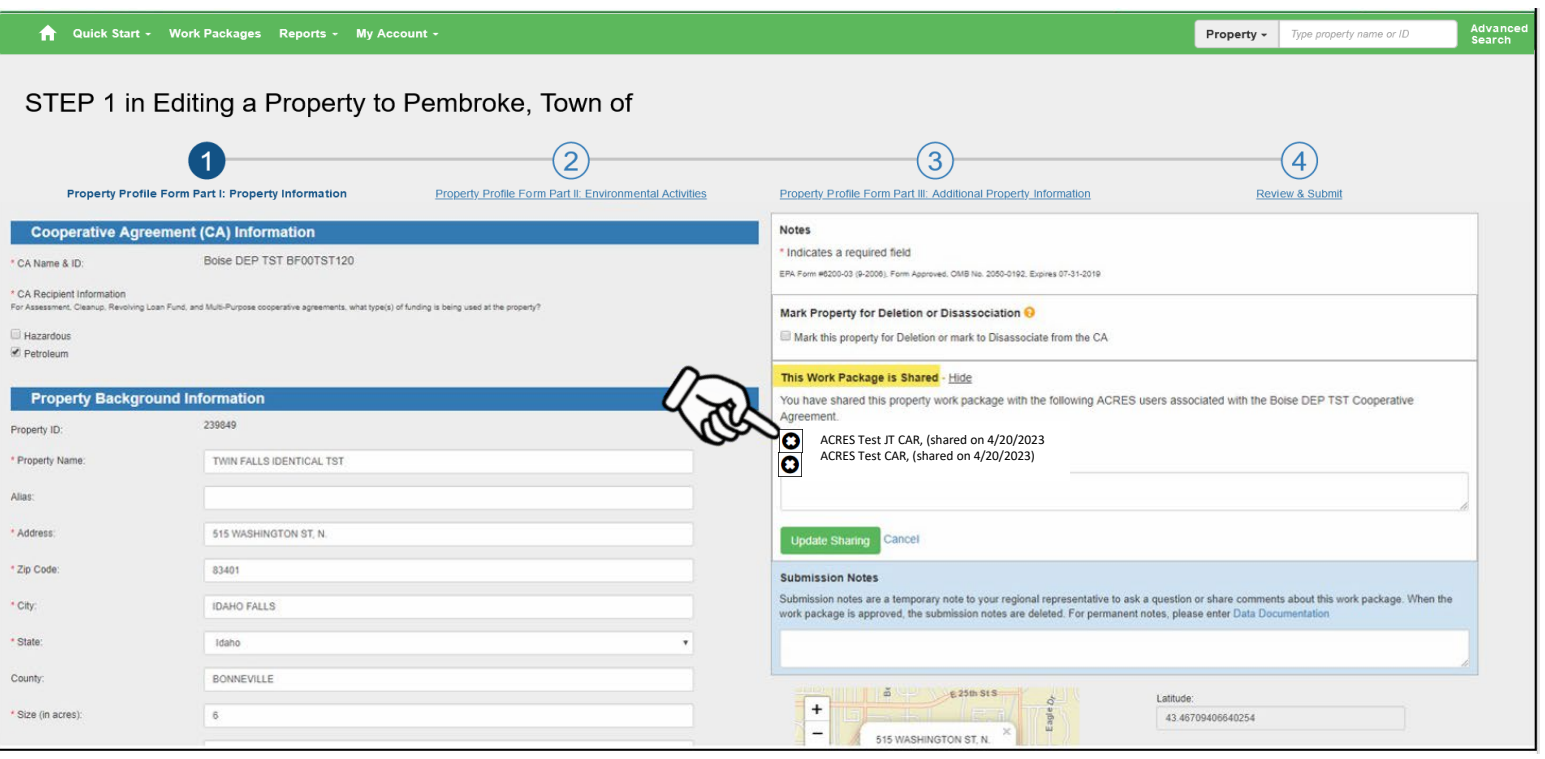

# SIGACRES | QUICK REFERENCE GUIDE

### *Deleting a Collaborator*

**1.** To delete a collaborator from sharing a work package, select the **+View** link to display the collaborator(s) who share the work package.

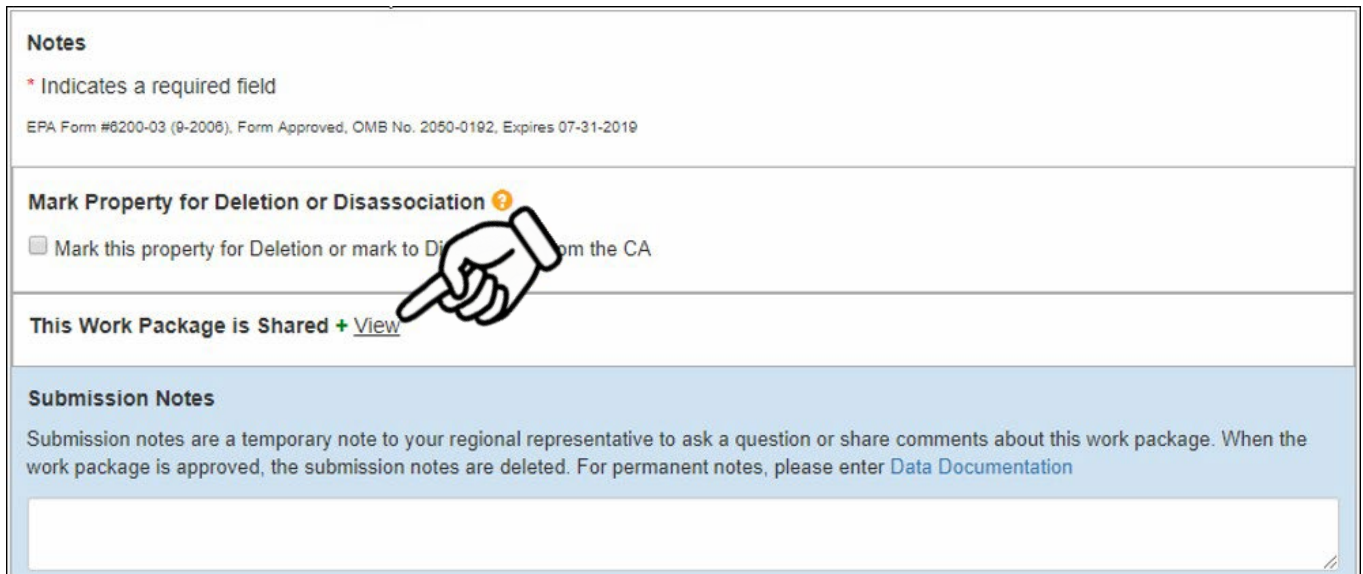

**2.** Select the in front of the collaborator's name in which you want to delete from the work package.

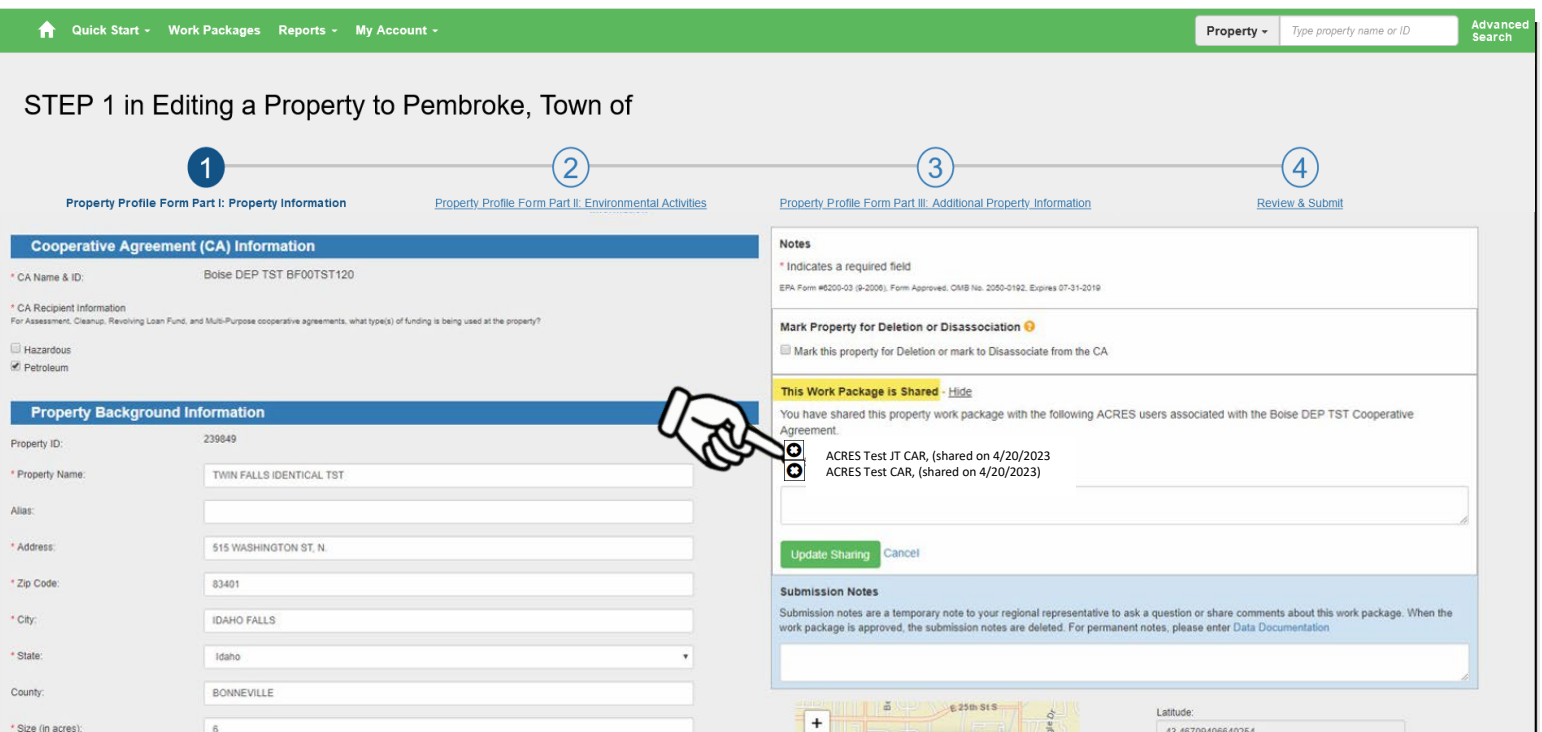

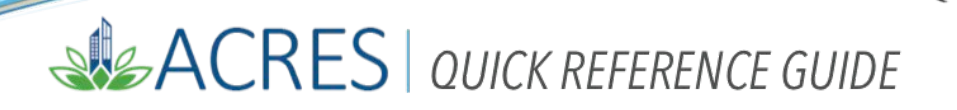

**3.** An ACRES dialog box displays for you to confirm or cancel the deletion of the selected user. Select **OK** to confirm the deletion or **Cancel** to continue to allow the collaborator access to the work package.

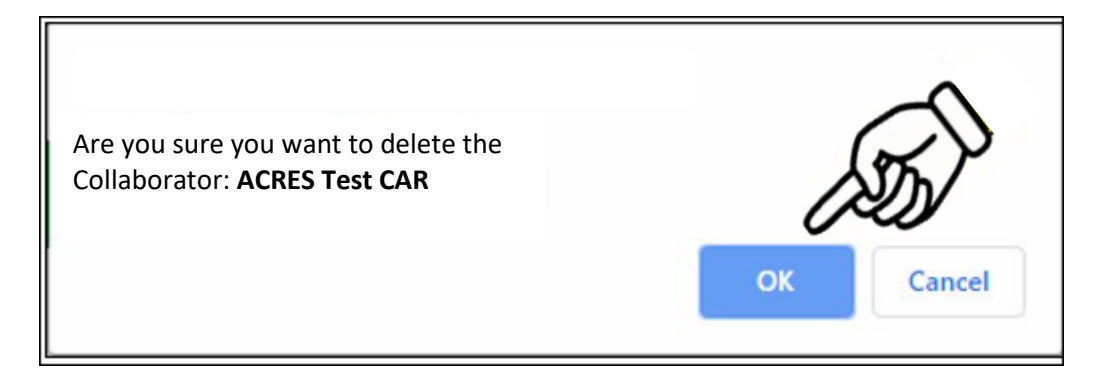

# **SIGACRES** QUICK REFERENCE GUIDE

### *Update Sharing*

1. Select the **Update Sharing** button to select additional collaborators and give access to share the work package.

*Remember*, a user must be associated with the selected CA in order to be selected as a collaborator, and to share the work package.

**NOTE:** Only one user can edit or update a work package. If a collaborator tries to access a work package that is being edited by another user; a Lock icon appears next to the work package on your **My Work Packages** screen, in the **Shared** column.

When the work package is available for edit, the lock icon is removed.

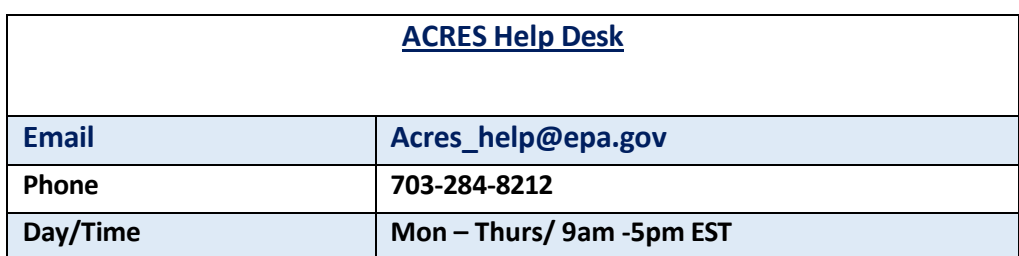